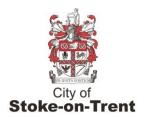

## Course Login to 'Teams Meeting'

 When you open the email from your tutor for your first session you need to click Join Meeting

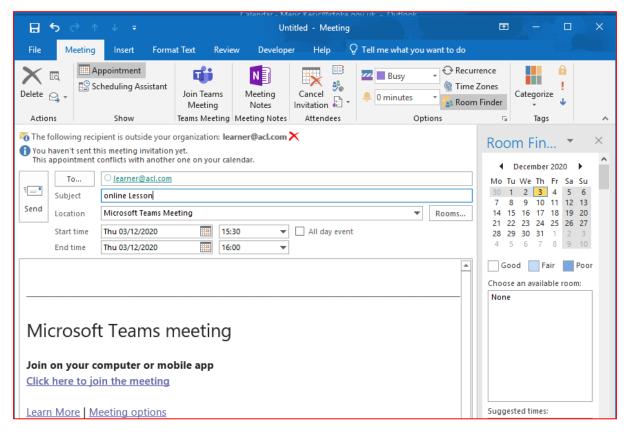

• Then you will need to click Use Teams in Microsoft Edge. This will change depending on the browser you are using so it could say simply Join Through Browser.

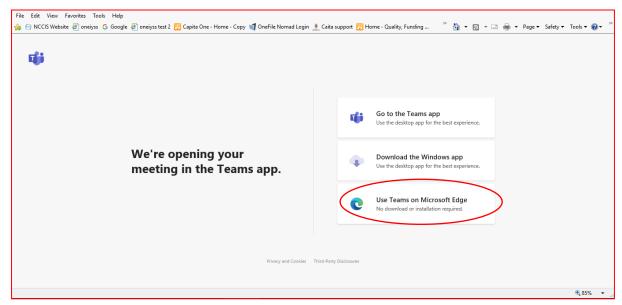

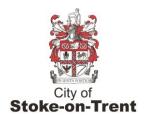

• Once the steps above are complete you should see the screen below and you just need to click the camera on if it is not already on and then click Join Now

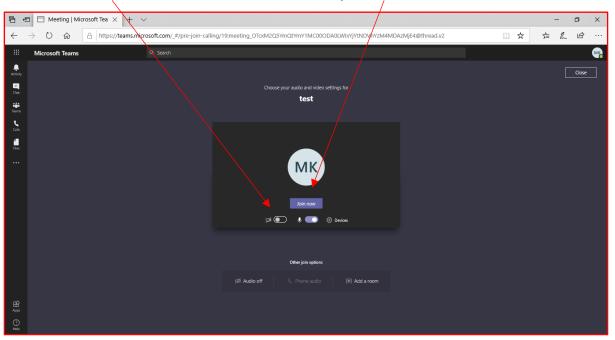

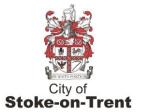

## From an I Phone

- First you need to down load the team app to your phone
- Then you will need to open the email with the invite to the lesson and click Join Meeting. This will open the app

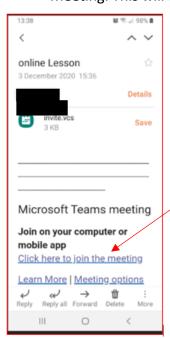

• Then click Join as Guest in the app

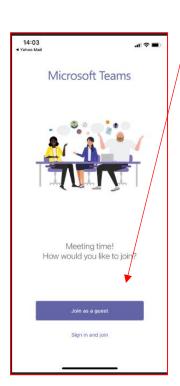

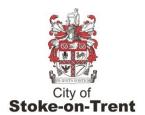

You will need to type in your name and click Join Meeting

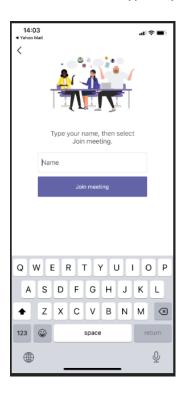

• This then takes you through the meeting/lesson and the tutor will need to admit you. The controls are at the bottom of the screen for you to mute and unmute etc.

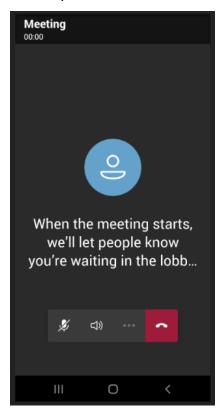

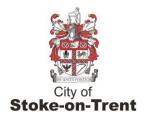

## From an android Phone - Samsung, Huawei, Sony etc

- First you need to down load the team app to your phone
- You then need to open the email with the invite to the lesson and click Join Meeting. This will open the app

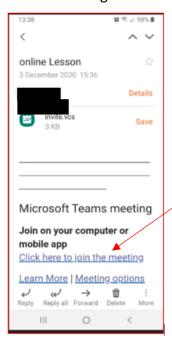

• You then click Join Meeting in the app

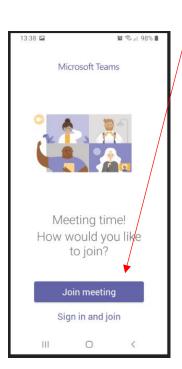

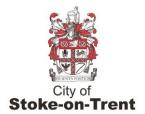

You then need to type in your name and click Join Meeting

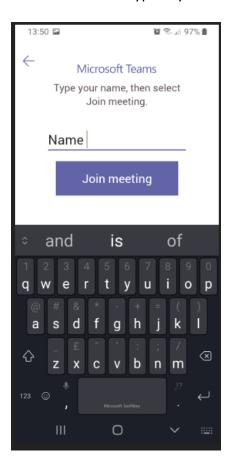

• This then takes you through the meeting/lesson and the tutor will need to admit you. The controls are at the bottom of the screen for learners to mute and unmute etc.

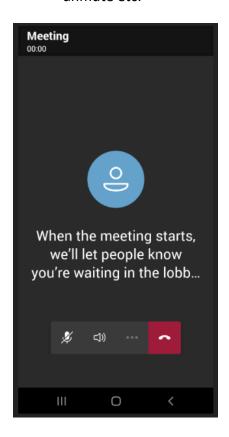